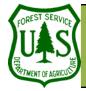

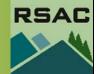

Using the BARC for BAER Support

Document Updated: April 22, 2005

Objective

• To describe components used to create a map (layout) in ArcMap

All instructions assume you are in the

### **Required Data**

• An image

#### Introduction and Overview of Procedure Steps

Map composition in ArcMap is a fairly simple process. The goal of this document is to describe commonly used components involved in creating a map in ArcMap.

- 1. Layout View Interface
- Adding Data to Your Layout 2.
- 3. Using the Layout Toolbar
- 4. Using the Drawing Toolbar
- Inserting Map Elements 5.
- 6. Printing Your Map

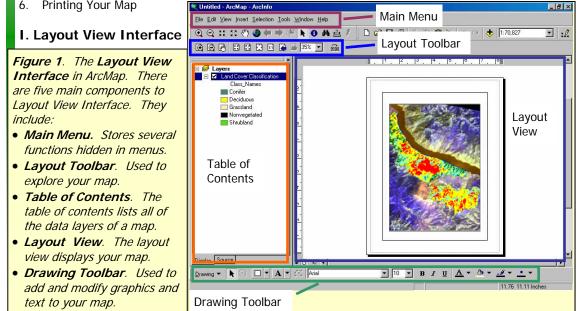

<sup>1</sup> Produced by the USDA Forest Service-RSAC. A Forest Service version of ArcGIS was used to develop this document. No warranty is made as to the completeness or accuracy.

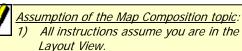

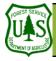

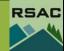

| Add Data button                                    | 1. Lau        | ling Data to Your Layout<br>nch ArcMap from the Start mo<br>ct View   Layout View from |                                                                                          |
|----------------------------------------------------|---------------|----------------------------------------------------------------------------------------|------------------------------------------------------------------------------------------|
| Layout Toolbar                                     |               | Vie                                                                                    | <b>N</b> ).                                                                              |
|                                                    |               | 4. Nav                                                                                 | ct the <b>Add Data</b> button from <i>I</i> igate to and select an <b>Image</b> (        |
| 🙆 Zoom-In                                          | •             |                                                                                        | ct <b>Add</b> to load the data into <b>Ar</b><br>eat steps 3-5 to add any addition       |
| Zoom-Out                                           | <b>⊇</b><br>₽ |                                                                                        | ing the Layout Toolbar<br>is of this section is to explore th                            |
| Pan                                                | ык<br>ак      | your ma                                                                                | p (Figure 2).                                                                            |
| Le Pan                                             | 53            |                                                                                        | ecessary, click <b>View   Toolba</b><br>ck if Layout is already checked)                 |
| Fixed Zoom-In 👼                                    | 3             |                                                                                        | (-drag-and-drop the Layout to                                                            |
| Fixed Zoom-In                                      | ٥.            |                                                                                        | ct the Zoom-In button from A                                                             |
| Fixed Zoom-In<br>Fixed Zoom-Out<br>Zoom Whole Page | 4             | •                                                                                      | Move the Cursor over your In                                                             |
|                                                    |               | •                                                                                      | Single-click on your <b>Image</b> to around an area of interest.                         |
| Zoom Whole Page                                    | <b>₽</b>      | 4. Sele                                                                                | ct the <b>Zoom-Out</b> button from                                                       |
|                                                    | -             | •                                                                                      | Move the Cursor over your In                                                             |
| <b>Tell Zoom to 100% O</b>                         |               | •                                                                                      | Single-click on your Image to                                                            |
|                                                    | <b>k</b>      | 5. Sele                                                                                | ct the <b>Pan</b> button from <b>ArcMa</b><br>Move the <b>Cursor</b> over your <b>In</b> |
| Go Back to Extent                                  | 0             | •                                                                                      | Single-click and drag the Curs                                                           |
|                                                    | <b>#</b> \$   | 6. Sele                                                                                | ct the Fixed Zoom-In button                                                              |
| Go Forward to Extent                               | <u>+?</u> +   |                                                                                        | n-in.<br>at the <b>Fixed Zeem Out</b> butter                                             |
| <b>Zoom Control</b>                                | 4             |                                                                                        | ct the <b>Fixed Zoom-Out</b> button<br>n-out.                                            |
|                                                    | <u>.</u>      |                                                                                        | ct the Zoom Whole Page but                                                               |
|                                                    |               |                                                                                        | ed in its entire extent in the <b>La</b><br>ct the <b>Zoom to 100%</b> button            |
| Figure 2. The Layout toolbar and its associated    |               |                                                                                        | 00% in the Layout View.                                                                  |
| buttons. Note: avoid confusion between the tools   |               |                                                                                        | ct the Go Back to Extent but                                                             |
| in ArcMap's Standard toolbar and the Layout t      |               |                                                                                        | ed the same as your previous e                                                           |
| bar—The tools in the Standard toolbar control Data |               |                                                                                        | ct the Go Forward to Extent                                                              |
| View Navigation.                                   |               | usp                                                                                    | layed to the same extent prior                                                           |

| 1.<br>2. | Launch ArcMap from the Start menu (Start   Programs   ArcGIS   ArcMap).<br>Select View   Layout View from ArcMap's Main Menu (the Data View will switch to the Layout |
|----------|----------------------------------------------------------------------------------------------------|
| Ζ.       | View).                                                                                                    |
| 3.       | Select the Add Data button from ArcMap's Standard toolbar.                                                                                                    |
| 4.       | Navigate to and select an <b>Image</b> (map).                                                                                                    |
| 5.       | Select Add to load the data into ArcMap's Table of Contents.                                                                                                    |
| 6.       | Repeat steps 3-5 to add any additional layers you wish to include in your map.                                                                                        |
| 0.       | Repeat steps 5 5 to add any additional layers you wish to include in your map.                                                                                        |
| m        | . Using the Layout Toolbar                                                                                                    |
|          | focus of this section is to explore the Layout toolbar's capabilities—primarily how to navigate around                                                                |
|          | r map (Figure 2).                                                                                                    |
| 1.       | If necessary, click View   Toolbars from ArcMap's main menu, and check Layout (do not un-                                                                             |
|          | check if Layout is already checked).                                                                                                    |
| 2.       | Click-drag-and-drop the Layout toolbar to move it to an appropriate location in ArcMap.                                                                               |
| 3.       | Select the Zoom-In button from ArcMap's Layout toolbar.                                                                                                    |
|          | Move the Cursor over your Image.                                                                                                    |
|          | • Single-click on your <b>Image</b> to zoom-in to an area of interest, or click-and-drag a rectangle                                                                  |
|          | around an area of interest.                                                                                                    |
| 4.       | Select the Zoom-Out button from ArcMap's Layout toolbar.                                                                                                    |
|          | Move the Cursor over your Image.                                                                                                    |
|          | • Single-click on your <b>Image</b> to zoom-out from an area of interest.                                                                                             |
| 5.       | Select the Pan button from ArcMap's Layout toolbar.                                                                                                    |
|          | Move the Cursor over your Image.                                                                                                    |
|          | • Single-click and drag the <b>Cursor</b> across your <b>Image</b> . Release the click to stop panning.                                                               |
| 6.       | Select the Fixed Zoom-In button from ArcMap's Layout toolbar. Your Image will automatically                                                                           |
|          | zoom-in.                                                                                                    |
| 7.       | Select the Fixed Zoom-Out button from ArcMap's Layout toolbar. Your Image will automatically                                                                          |
|          | zoom-out.                                                                                                    |
| 8.       | Select the Zoom Whole Page button from ArcMap's Layout toolbar. Your Image will be dis-                                                                               |
|          | played in its entire extent in the Layout View.                                                                                                    |
| 9.       | Select the Zoom to 100% button from ArcMap's Layout toolbar. Your Image will be displayed                                                                             |
|          | at 100% in the Layout View.                                                                                                    |
| 10.      | Select the Go Back to Extent button from ArcMap's Layout toolbar. Your Image will be dis-                                                                             |
|          | played the same as your <i>previous</i> extent.                                                                                                    |
| 11.      | Select the <b>Go Forward to Extent</b> button from <b>ArcMap's Layout</b> toolbar. Your <b>Image</b> will be                                                          |
|          | displayed to the same extent prior to selecting the Go Back to Extent button (Note: This button                                                                       |
|          | 2                                                                                                    |
|          | Ζ                                                                                                    |

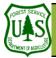

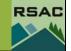

will only be active when you select the Go Back to Extent button).

12. Set a map extent from the **Zoom Control** pulldown menu from **ArcMap's Layout** toolbar. Your **Image** will be displayed to the map extent that you specify.

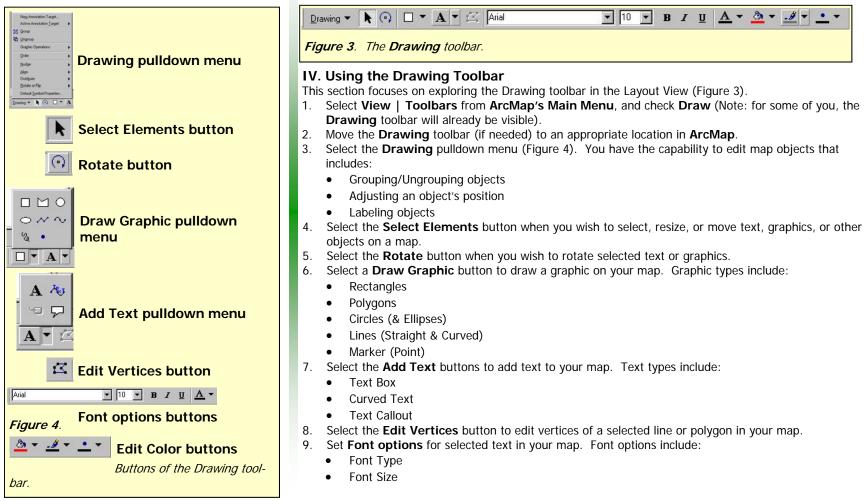

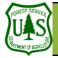

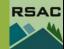

- Font Style (bold, underline, or italics)
- Font Color
- 10. Select the **Edit Color** buttons to change the color of a selected graphic on your map. The **Edit Color** buttons include:
  - Fill Color: to change the color of a polygon
  - Line Color: to change the color of a line
  - Marker Color: to change the color of a marker

#### V. Inserting Map Elements

This section will focus on describing how to insert some important elements into your map (Figure 5).

#### • Title

- 1. Select Insert | Title from ArcMap's Main Menu; a Map Title will automatically appear on your map.
- 2. Type in a new Map Title.
- 3. Edit the text using the **Drawing** toolbar.

#### • Text

- 1. Select Insert | Text from ArcMap's Main Menu; a text box will automatically appear on your map.
- 2. Type in the appropriate text.
- 3. Edit the text using the **Drawing** toolbar.
- Neatline
- 1. Select Insert | Neatline from ArcMap's Main Menu.
- 2. Specify appropriate parameters for your **Neatline**.
- 3. Click OK.
- 4. Inspect your Neatline on your map.
- Legend
- 1. Select Insert | Legend from ArcMap's Main Menu; this opens the Legend Wizard.
- 2. Ensure the legend you wish to add to your map is listed in the Legend Items section.
- 3. Click Next.
- 4. Type in a Legend Title and set Legend Title Font Properties and Justification.
- 5. Click Next.
- 6. Set appropriate Legend Frame properties.
- 7. Click Next.
- 8. Select the appropriate legend in the **Legend Items** section and set appropriate **Patch** parameters (Note: patch indicates legend symbols).
- 9. Set appropriate parameters in the **Space Parameters** section (spacing between legend elements).

## Editing Map Elements

If you need to edit any element (e.g., a neatline, north arrow, legend, etc.), double-click on the element in your map and its properties dialog will appear. Make your changes and then select OK in the properties dialog to accept any changes to that element.

Use this technique to experiment with the appearance of an element until you are satisfied.

| Insert Selection Tool | s                       |
|-----------------------|-------------------------|
| 🛃 Data Frame          |                         |
| Fina <u>T</u> itle    |                         |
| A Te <u>x</u> t       | 7                       |
| 🔝 <u>N</u> eatline    |                         |
| 🛅 Legend              |                         |
| 🔝 North <u>A</u> rrow |                         |
| 🛥 <u>S</u> cale Bar   |                         |
| 🚥 Scale T <u>e</u> xt |                         |
| 🔜 <u>P</u> icture     | Figure 5. The Insert    |
| <u>O</u> bject        | menu from ArcMap's Main |

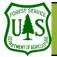

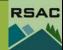

10. Click Finish. Inspect your Legend—it should automatically appear in your map.

#### North Arrow

- 1. Select Insert | North Arrow from ArcMap's Main Menu.
- 2. Select a North Arrow type.
- 3. Click OK. Your North Arrow should appear in the map.
- Scale Bar
  - 1. Select Insert | Scale Bar from ArcMap's Main Menu.
  - 2. Select a Scale Bar type.
- 3. Click OK. Your Scale Bar should appear in the map.

#### VI. Printing Your Map (Note: <u>Check with the instructors before proceeding with this sec-</u> tion).

This section will focus on describing how to print your map (Figure 6).

- 1. Select File | Print Setup from ArcMap's Main Menu.
- 2. Inspect the Page Setup dialog—ensure that all parameters are set appropriately.
- 3. Click **OK** to accept any changes.
- 4. Select File | Print Preview from ArcMap's Main Menu.
- 5. Inspect the **Preview** dialog. This is how your map will appear when printed with its current printing settings.
  - Consider referring back to the **Page Setup** dialog and modifying its parameters if the map does not appear as you like.
- 6. Select File | Print from ArcMap's Main Menu.
- 7. Click **OK** in the **Print** dialog to print your map.

#### To summarize, you:

- Explored the Layout and Drawing toolbars,
- Learned how to integrate important map elements into your map, and
- Learned the appropriate steps for printing your map.

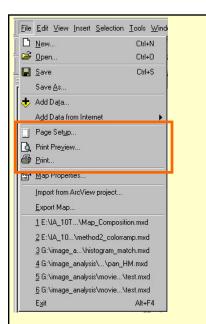

*Figure 6.* The *File* menu from ArcMap's Main Menu. Note the highlighted print options.